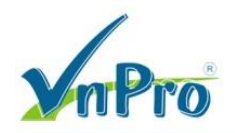

## **Cấu hình giao diện đồ họa GUI trên CME**

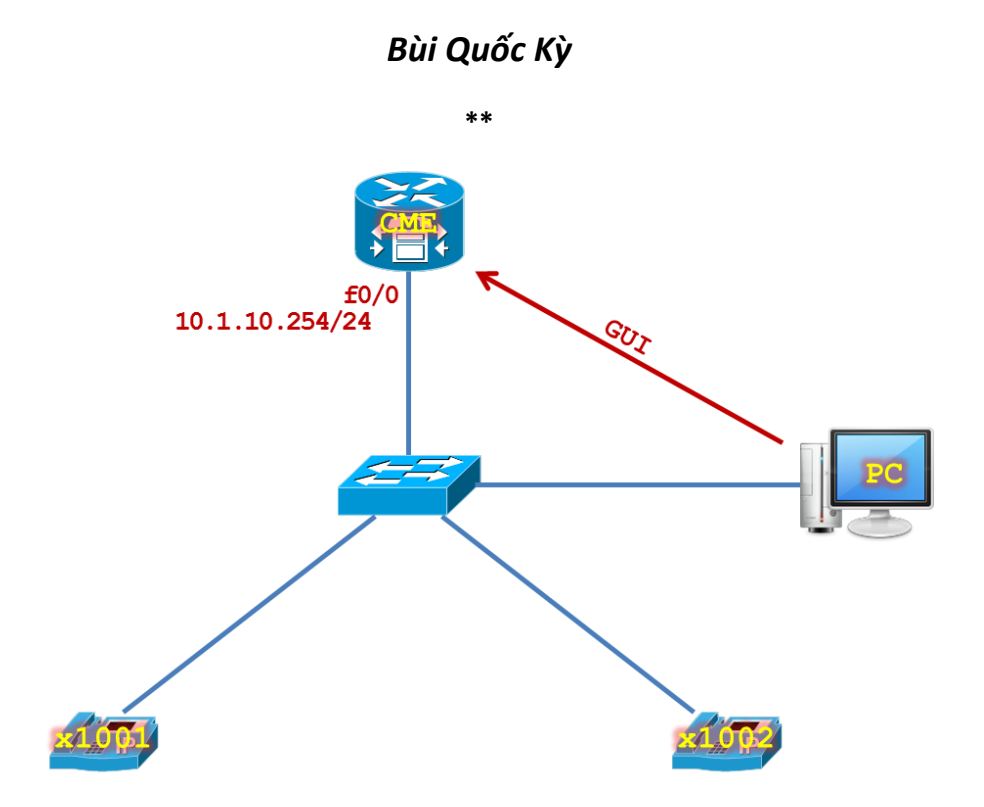

**Bước 1.** Cấu hình cơ bản trên CME.

```
hostname CME
interface f0/0
   ip address 10.1.10.254 255.255.255.0
   no shutdown
   exit
line vty 0 4
   privilege level 15
   no login
   exit
line con 0
   logging synchronous
   exec-timeout 0 0
   exit
no ip domain-lookup
ip dhcp excluded-address 10.1.10.254
ip dhcp pool Voice
   network 10.1.10.0 255.255.255.0
   default-route 10.1.10.254
   dns-server 8.8.8.8
   option 150 ip 10.1.10.254
   exit
```
**Bước 2.** Cài đặt file giao diện đồ họa GUI cho CME.

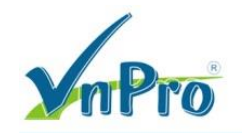

Khi cài đặt các gói **cme-full-x.x.x.x.tar** cho Router, ta cũng đồng thời cài đặt giao diện GUI cho CME. Nếu giao diện GUI trên CME gặp sự cố, ta có thể cài đặt file giao diện GUI vào bộ nhớ Flash của CME bằng cách sau.

Kiểm tra IOS Version hiện tại trên Router.

```
CME# show version 
Cisco IOS Software, 2800 Software (C2800NM-ADVENTERPRISEK9_IVS-M), Version 
15.1(4)M10, RELEASE SOFTWARE (fc2)
…
```
Tùy theo IOS Version ta cần phải cài đặt đúng phiên bản **CME GUI Version**, ta có thể tham khảo dựa vào bảng thông tin sau.

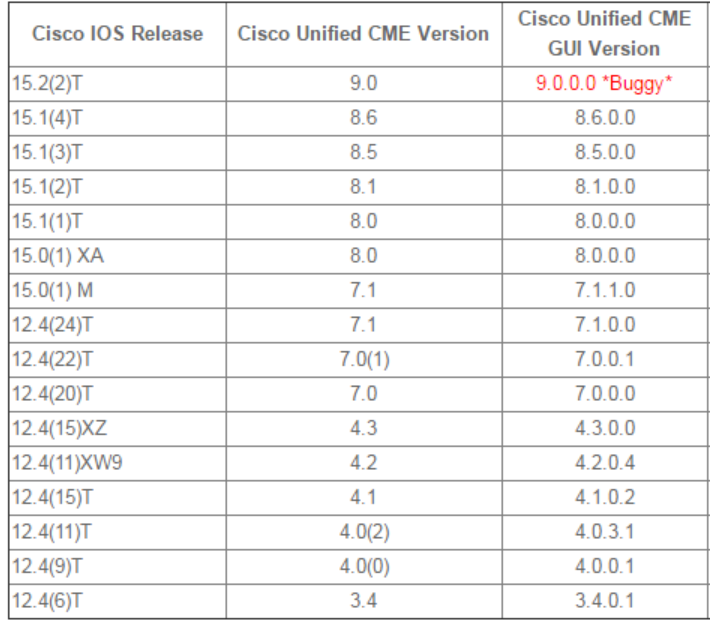

http://www.firewall.cx/cisco-technical-knowledgebase/cisco-voice/900-cisco-voice-ccme-gui-dow [http://www.cisco.com/c/en/us/td/docs/voice\\_ip\\_comm/cucme/requirements/guide/33matrix.html](http://www.cisco.com/c/en/us/td/docs/voice_ip_comm/cucme/requirements/guide/33matrix.html)

Kiểm tra **CME Version** trên Router.

```
CME# show telephony-service 
CONFIG (Version=8.6)
=====================
Version 8.6
Max phoneload sccp version 17
Max dspfarm sccp version 18
…
```
Để xem thông tin CME Version 8.6 hỗ trợ các dòng firmware nào, ta có thể tham khảo liên kết http://www.cisco.com/c/en/us/td/docs/voice\_ip\_comm/cucme/requirements/guide/cme86spchtm.html

Trong tình huống này, đối với **IOS Version 15.1(4)**, ta sẽ tải file **cme-gui-8.6.0.tar** để cài đặt **CME GUI**. Trong tình huống này, chúng ta sẽ sử dụng FTP Server 10.1.10.1 có tài khoản là username/password là cisco/cisco chứa file **cme-gui-8.6.0.tar**.

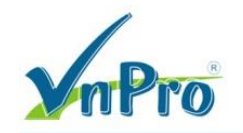

## File **cme-gui-8.6.0.tar** nằm trong đường dẫn **G:\Software\VOICE SOFTWARE\CME**

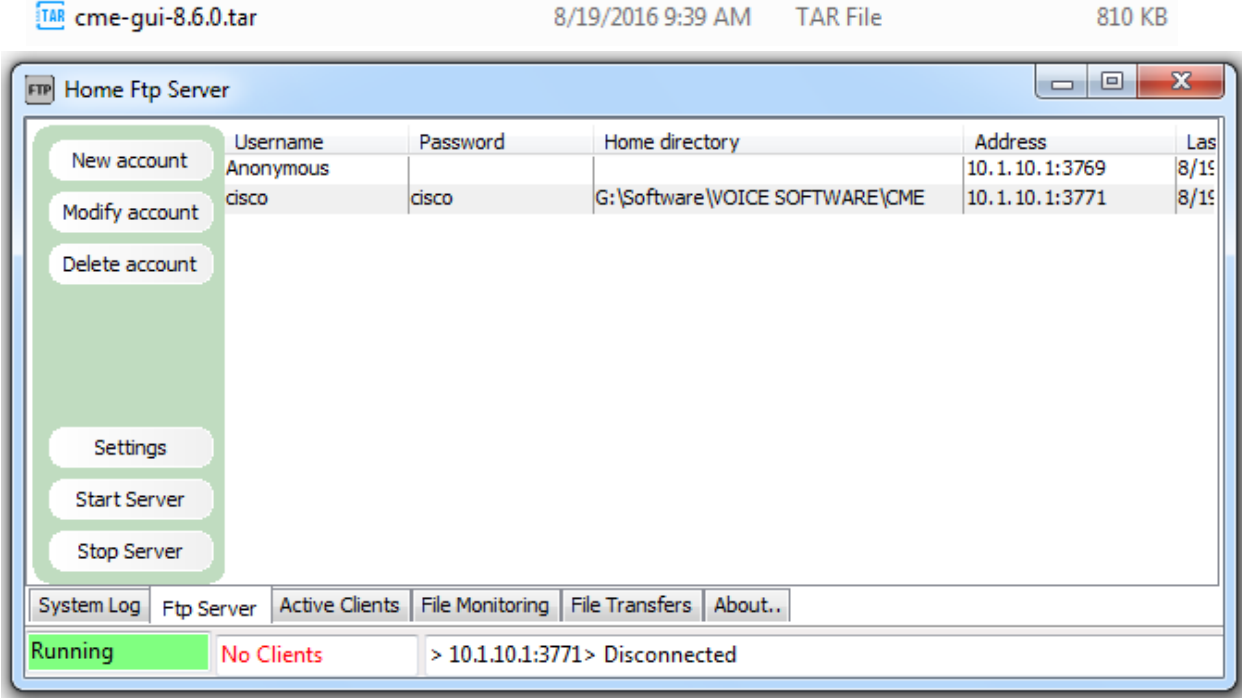

**CME(config)# ip ftp username cisco CME(config)# ip ftp password cisco**

```
CME# archive tar /xtract ftp://10.1.10.1/cme-gui-8.6.0.tar flash:CME_GUI
Hoặc nếu sử dụng TFTP Server thì gõ lệnh bên dưới
CME# archive tar /xtract tftp://10.1.10.1/cme-gui-8.6.0.tar flash:CME_GUI
```

```
CME# archive tar /xtract ftp://10.1.10.1/cme-gui-8.6.0.tar flash:CME_GUI
Loading cme-gui-8.6.0.tar 
cme-gui-8.6.0/ (directory)!
extracting cme-gui-8.6.0/admin_user.html (4118 bytes)
extracting cme-gui-8.6.0/admin_user.js (677820 bytes)!!
extracting cme-gui-8.6.0/CiscoLogo.gif (1029 bytes)
extracting cme-gui-8.6.0/CME_GUI_README.TXT (639 bytes)
extracting cme-gui-8.6.0/Delete.gif (953 bytes)
extracting cme-gui-8.6.0/dom.js (16344 bytes)
extracting cme-gui-8.6.0/downarrow.gif (864 bytes)
extracting cme-gui-8.6.0/ephone_admin.html (6315 bytes)
extracting cme-gui-8.6.0/logohome.gif (4558 bytes)
extracting cme-gui-8.6.0/normal_user.html (3978 bytes)
extracting cme-gui-8.6.0/normal_user.js (78428 bytes)!
extracting cme-gui-8.6.0/Plus.gif (1347 bytes)
extracting cme-gui-8.6.0/sxiconad.gif (843 bytes)
extracting cme-gui-8.6.0/Tab.gif (174 bytes)
extracting cme-gui-8.6.0/telephony_service.html (2496 bytes)
extracting cme-gui-8.6.0/uparrow.gif (870 bytes)
extracting cme-gui-8.6.0/xml-test.html (10230 bytes)
```
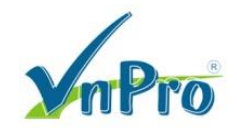

```
extracting cme-gui-8.6.0/xml.template (3412 bytes)
[OK - 828928/4096 bytes]
```
**CME#**

Kiểm tra bộ nhớ Flash trên CME, ta sẽ thấy các file vừa giải nén xong.

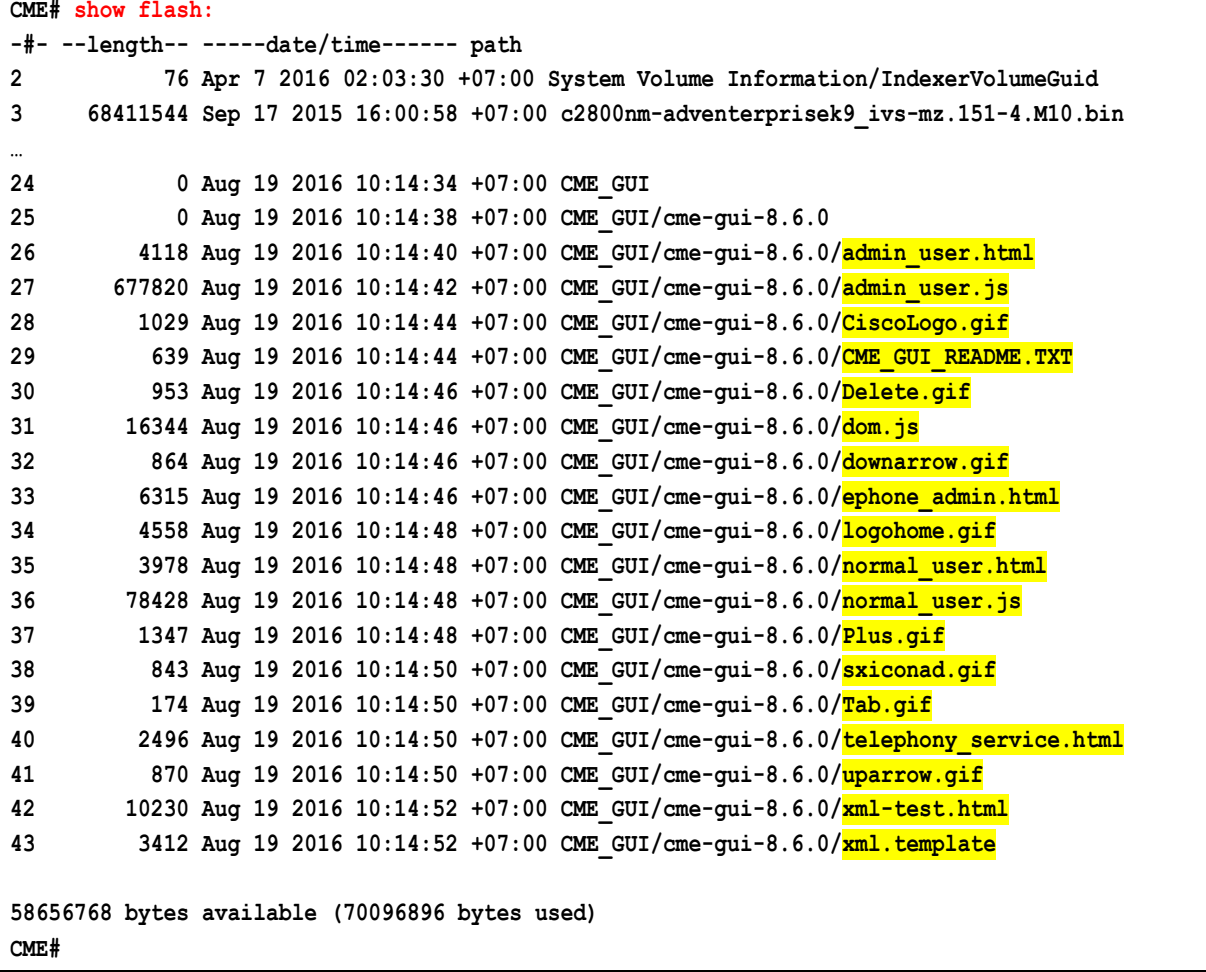

**Bước 3.** Cấu hình chức năng GUI trên CME.

Thực hiện các câu lệnh sau để cho phép cấu hình CME thông qua giao diện Web. Sử dụng câu lệnh "ip http path" command trỏ tới vị trí lưu trữ HTML và Java file. Sử dụng câu lệnh "dir" command để kiểm tra vị trí location của các HTML files.

```
ip http server 
ip http path flash:/CME_GUI/cme-gui-8.6.0
ip http authentication local
```
Nếu router hỗ trợ mã hóa encryption (IOS có từ khóa "k9" trong filename), chúng ta có thể cho phép kế nối bảo mật HTTPS connections tới router bằng câu lệnh sau:

**ip http secure-server** 

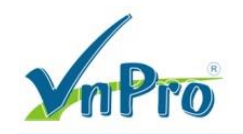

Tạo tài khoản đăng nhập CUCME Web Administrator Account, ta tiến hành thiết lập user "webadmin" với password là "webadmin."

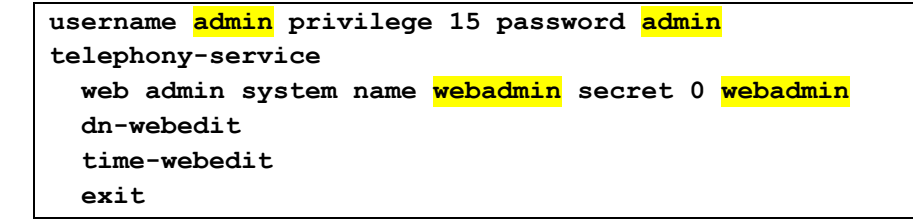

Đăng nhập vào giao diện Web GUI bằng đường dẫn http://10.1.10.254/telephony-service.html

Sử dụng tài khoản đăng nhập username/password là admin/admin hoặc webadmin/webadmin đều được.

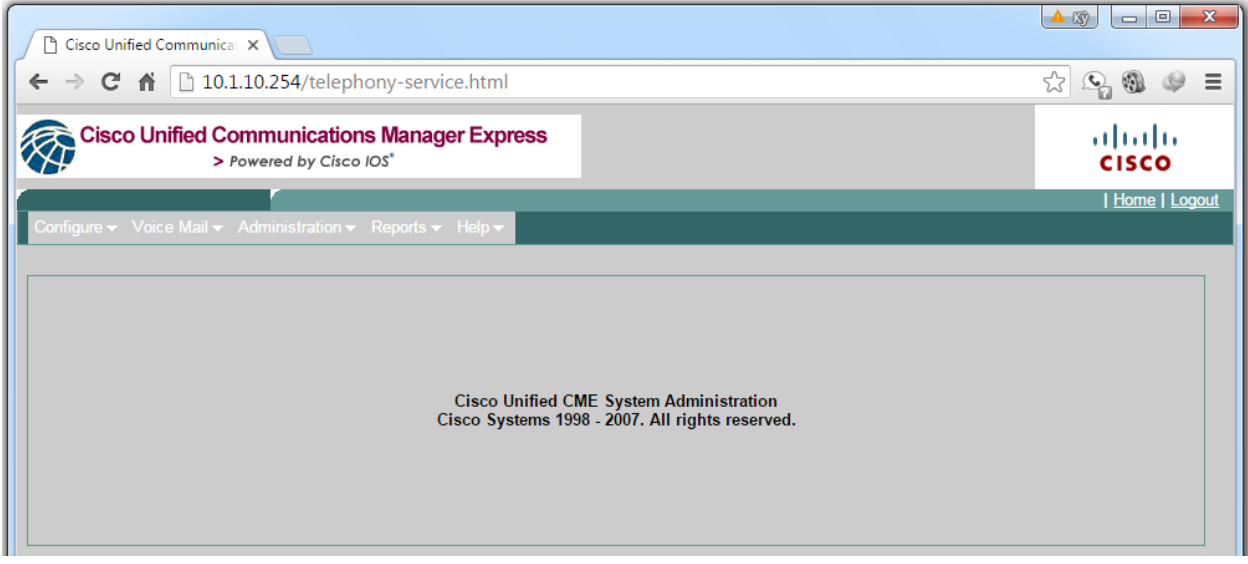

Hoặc kết nối tới Web GUI bằng liên kết http://10.1.10.254/ccme.html

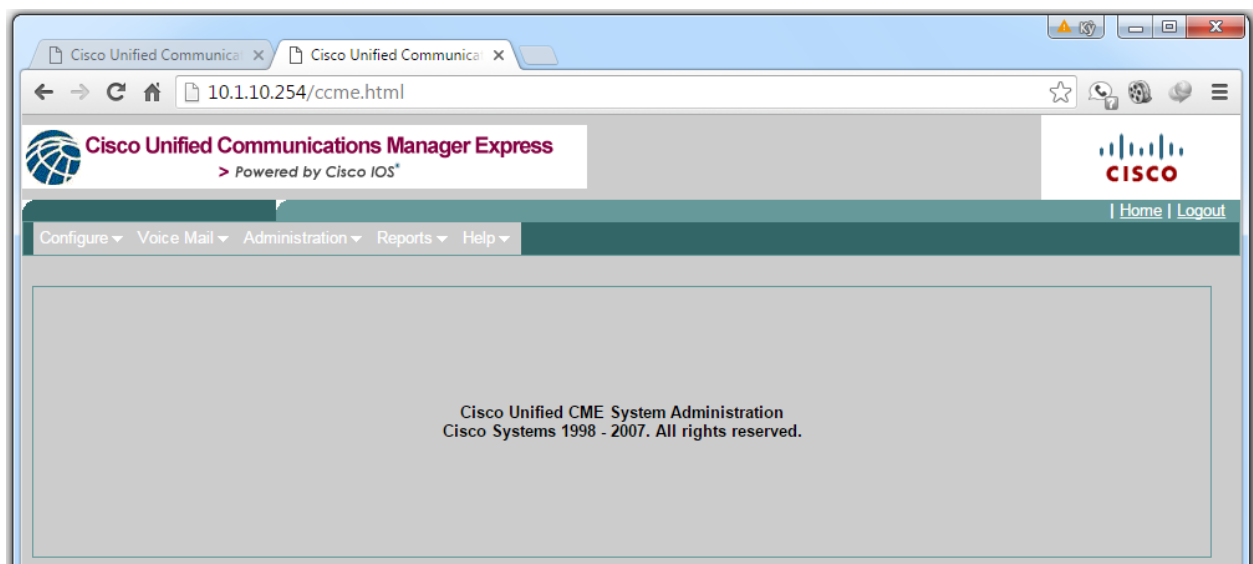

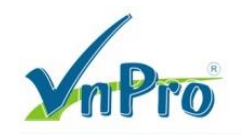

**Lưu ý:** Nếu vào được giao diện Web GUI rồi nhưng không thể chọn được các option trên các Menu thì ta cần phải cài đặt lại **cme-gui-8.6.0.tar** phù hợp vì các file khi tải vào Flash của thiết bị có thể bị lỗi.

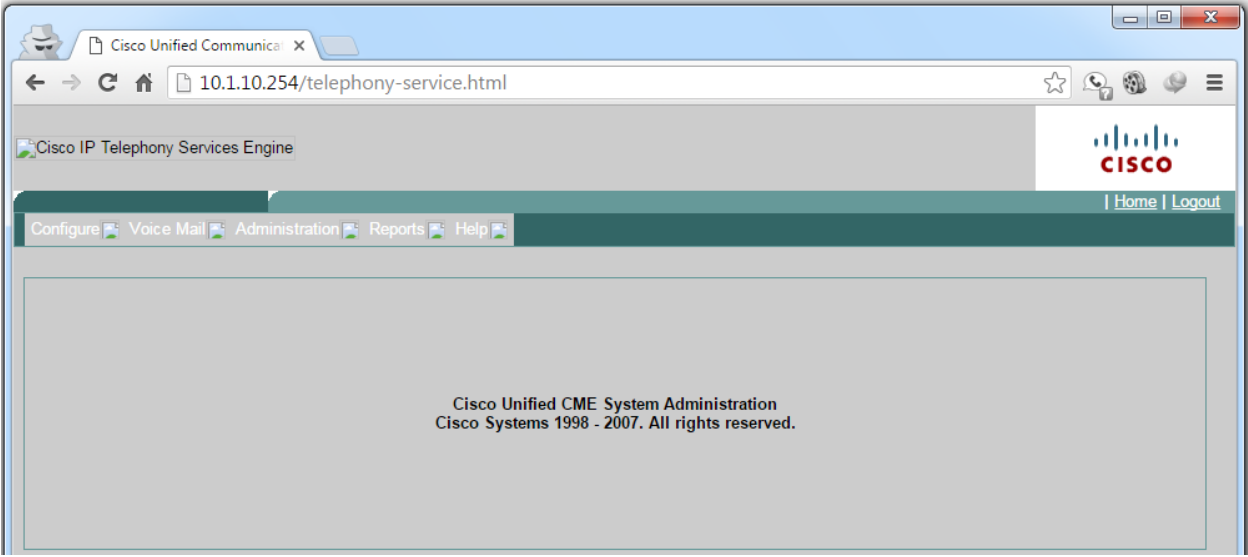

Ta có thể quan sát thông tin thống kê cuộc gọi bằng giao diện CME GUI với Menu **Reports > Call History**.

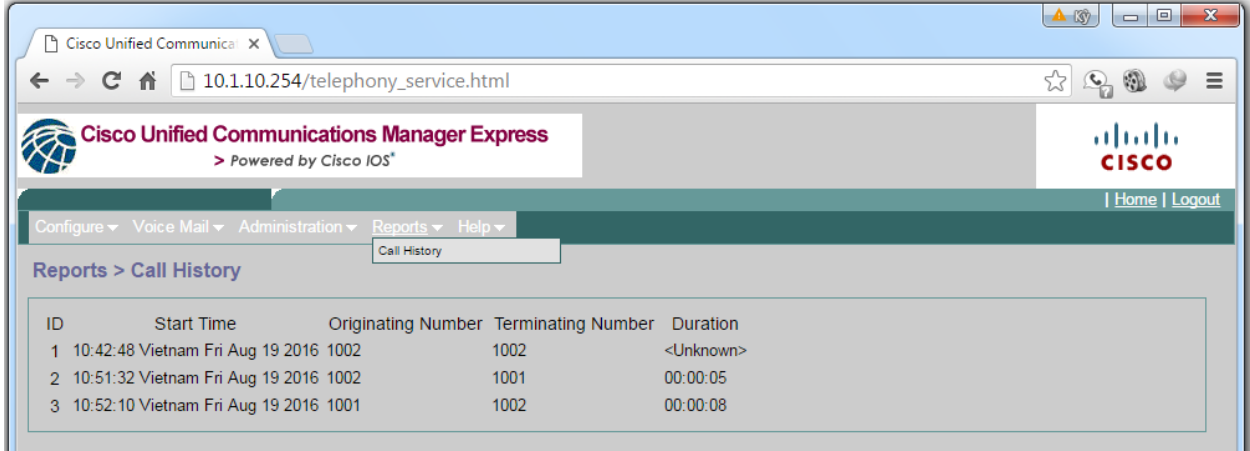